## (暫定対応手順)

## 1. ブラウザのメニューバーから「ツール」→「インターネットオプション」を選択します。

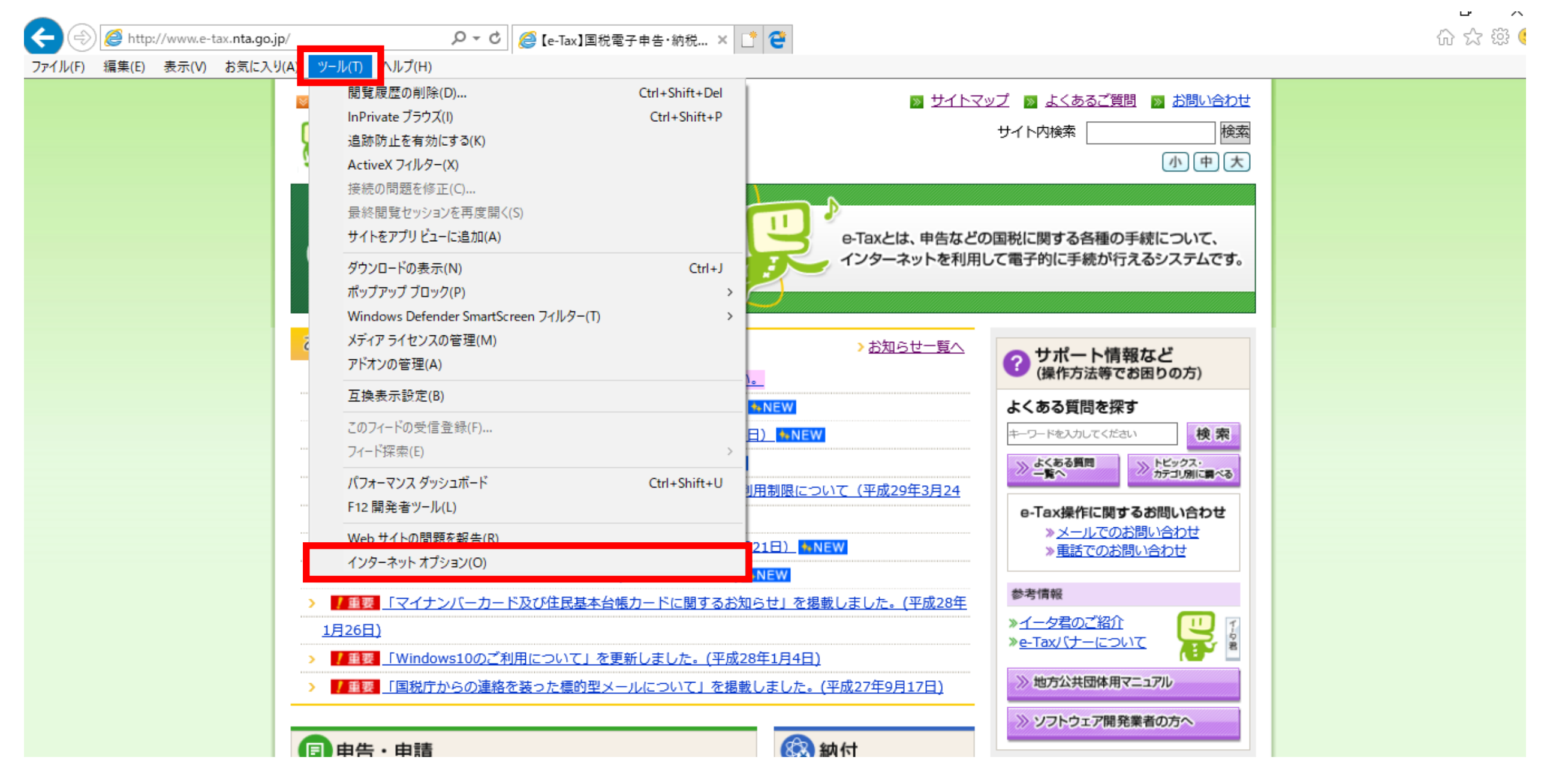

2. 「インターネットオプション」画面の「詳細設定」タブをクリックし、「セキュリティ」の中の「ネイティブXMLHTTPサポートを有効にする」のチェックを外してください。

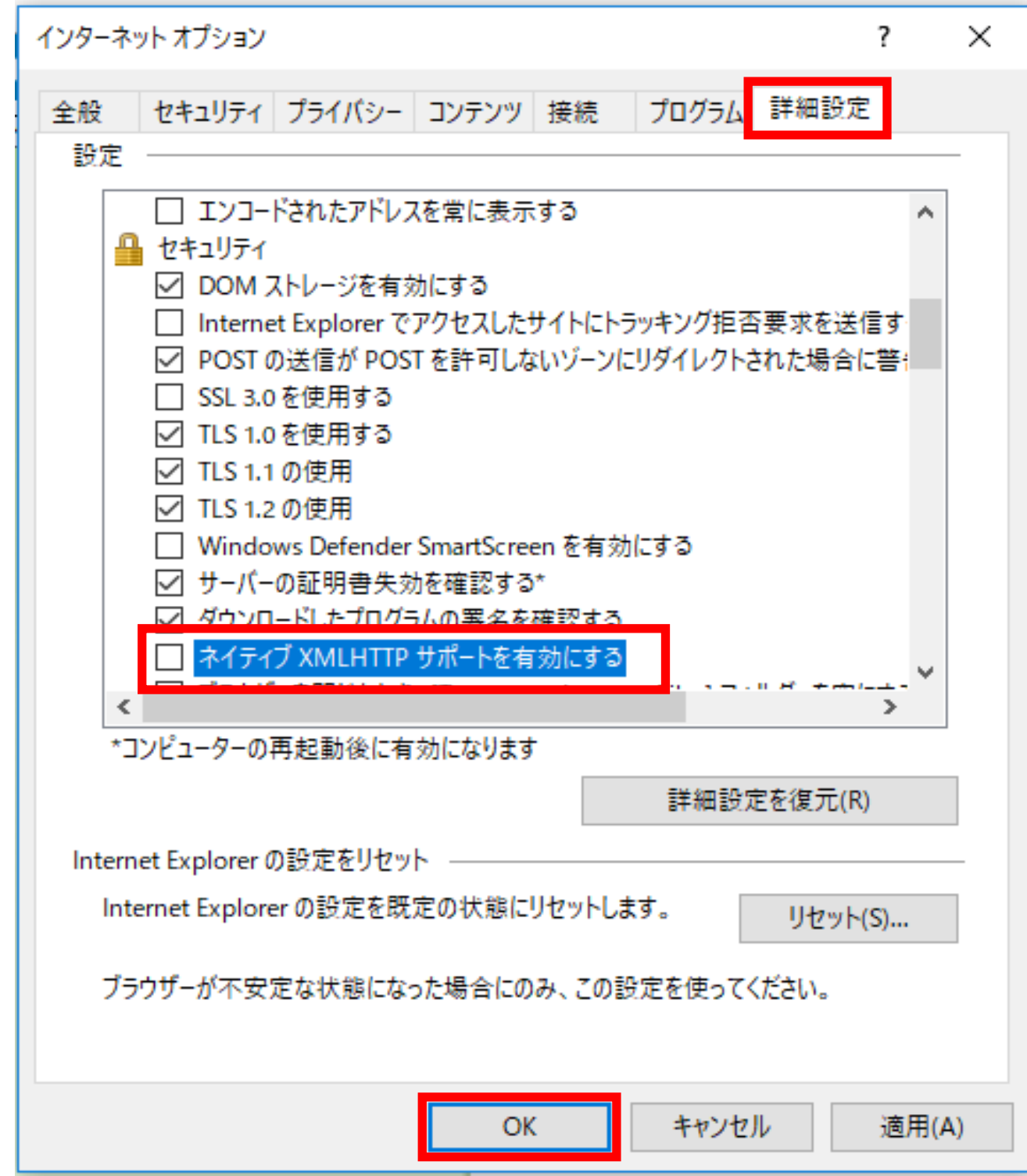

(注)Microsoft社が提供しているWindows10に係るアップデートに不具合が内在していたことから、e-Taxを利用する際には、上記項目のチェックを外すことにより、 ご利用いただけることが確認されています。

e-Taxのご利用終了後は、当該設定を戻していただくなどの対応のご検討をお願いします。

上記ブラウザの設定変更は、Microsoft社より不具合が解消されるまでの間、暫定的な対応を示すものです。